## **CLSS Documentation for Exemption from the Standard Course Evaluation – Adding & Removing the Attribute**:

Directions for adding and removing the Exempt from Standard Course Evaluation Attribute to a section in CLSS. This attribute can be added to any course regardless of section number or instruction mode.

**1**, To Add the attribute, pull up the section in CLSS and click on the pencil icon for Section Attributes.

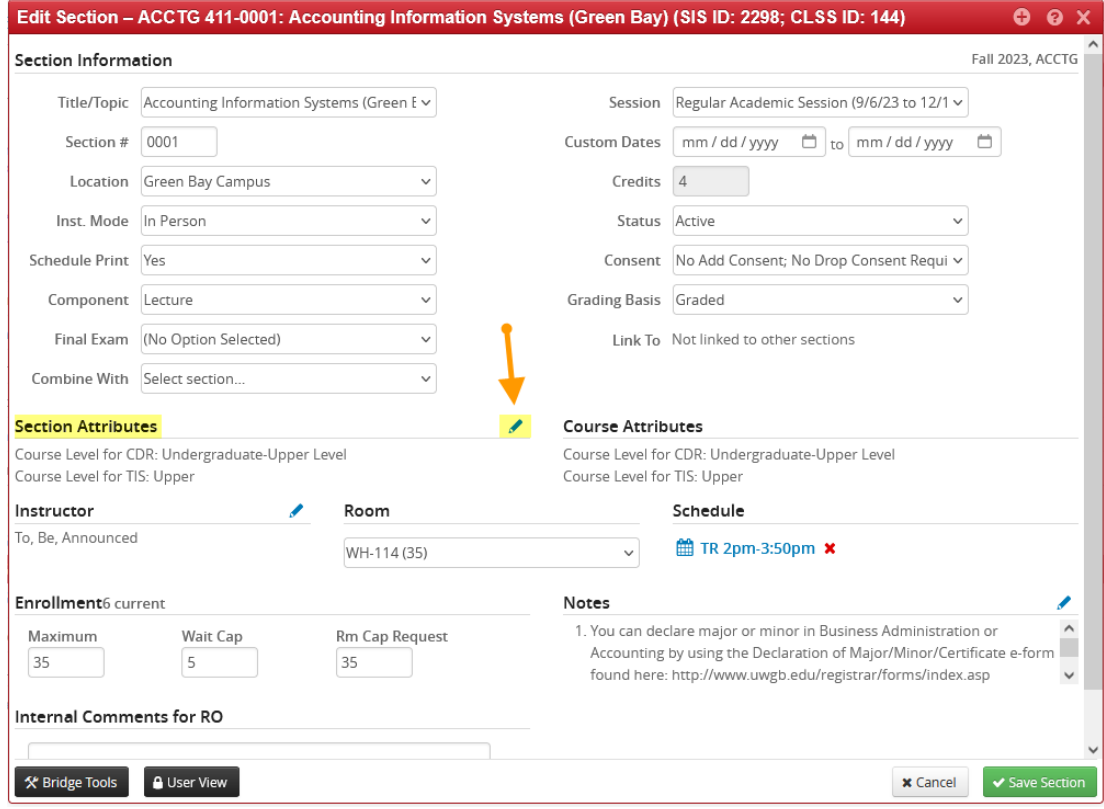

**2**, Select the green + (plus) button. Next, select from the dropdown menu the attribute: "Standard UWGB Course Eval: Exempt from Standard Course Evaluation".

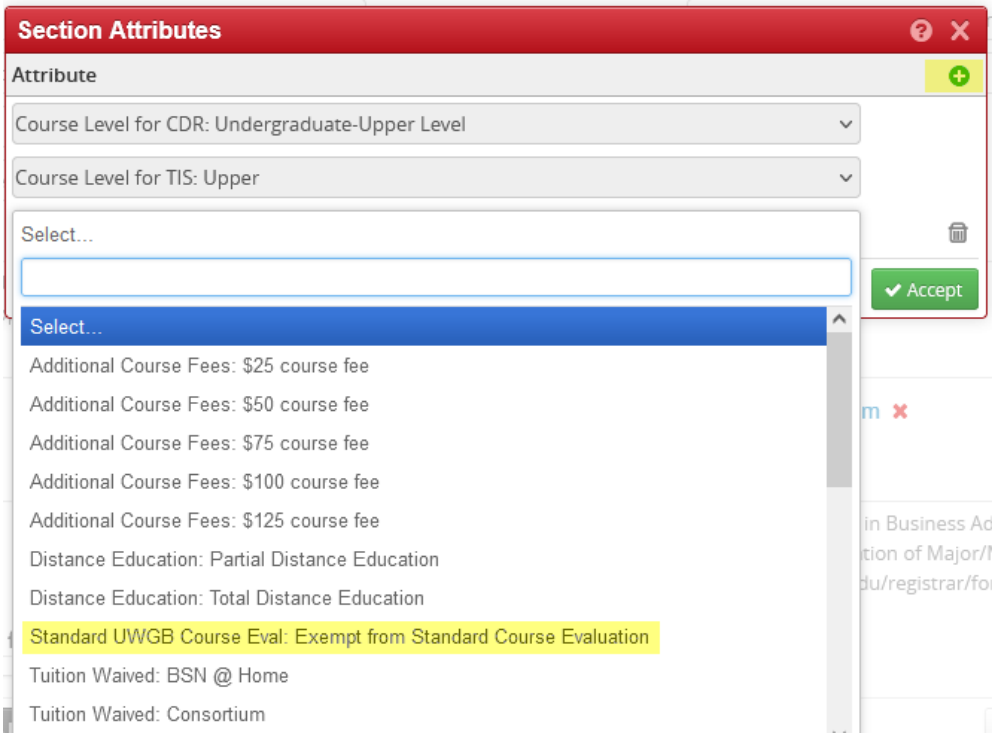

## , Click Accept

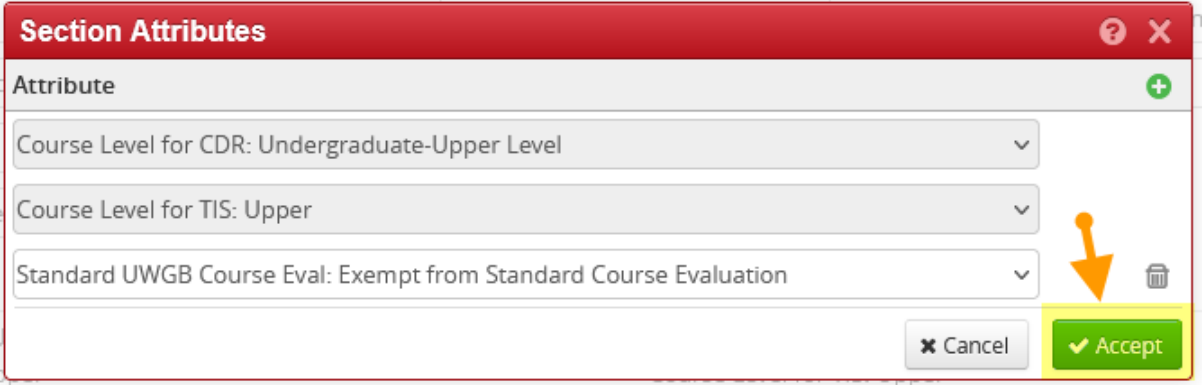

## , Click Save Section

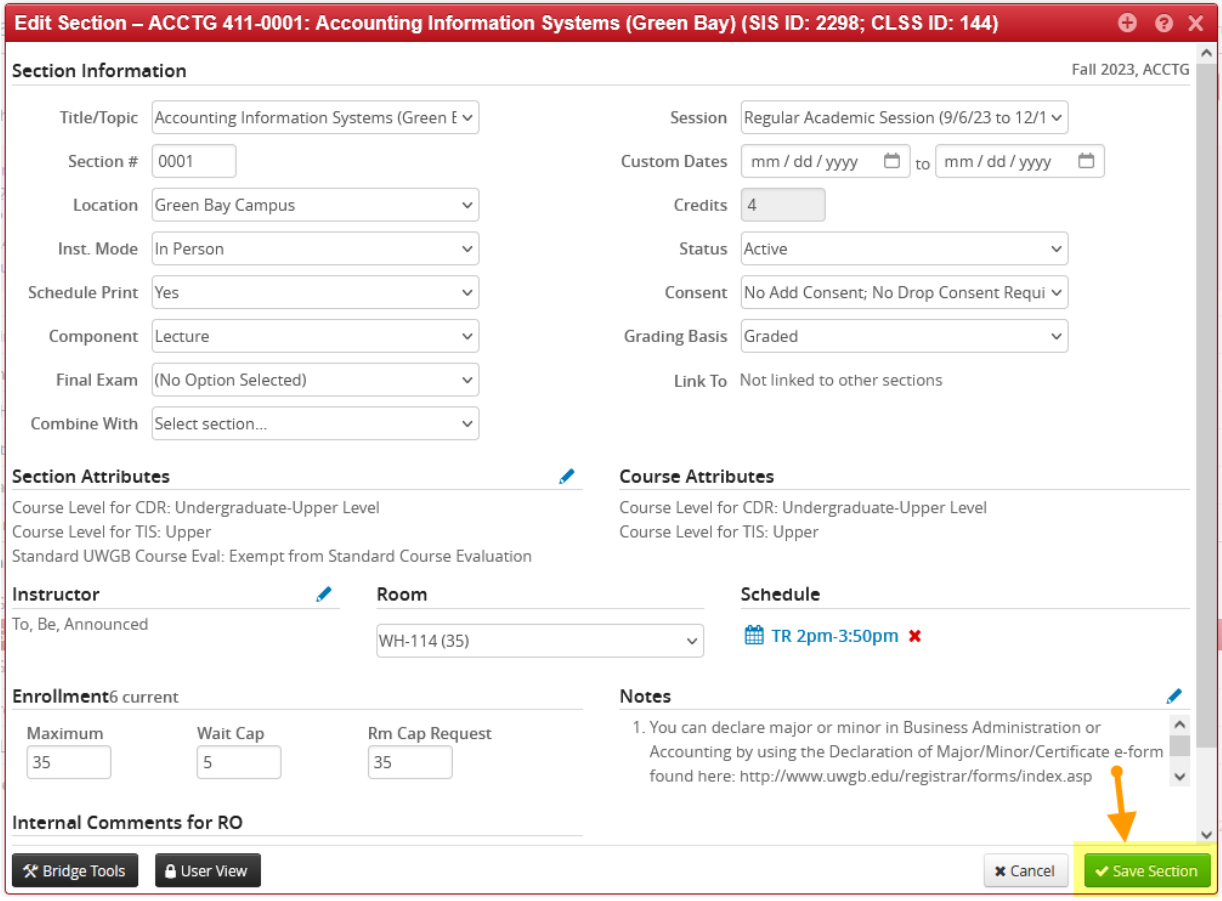

, To Remove the attribute, pull up the section in CLSS and click on the pencil icon for Section Attributes.

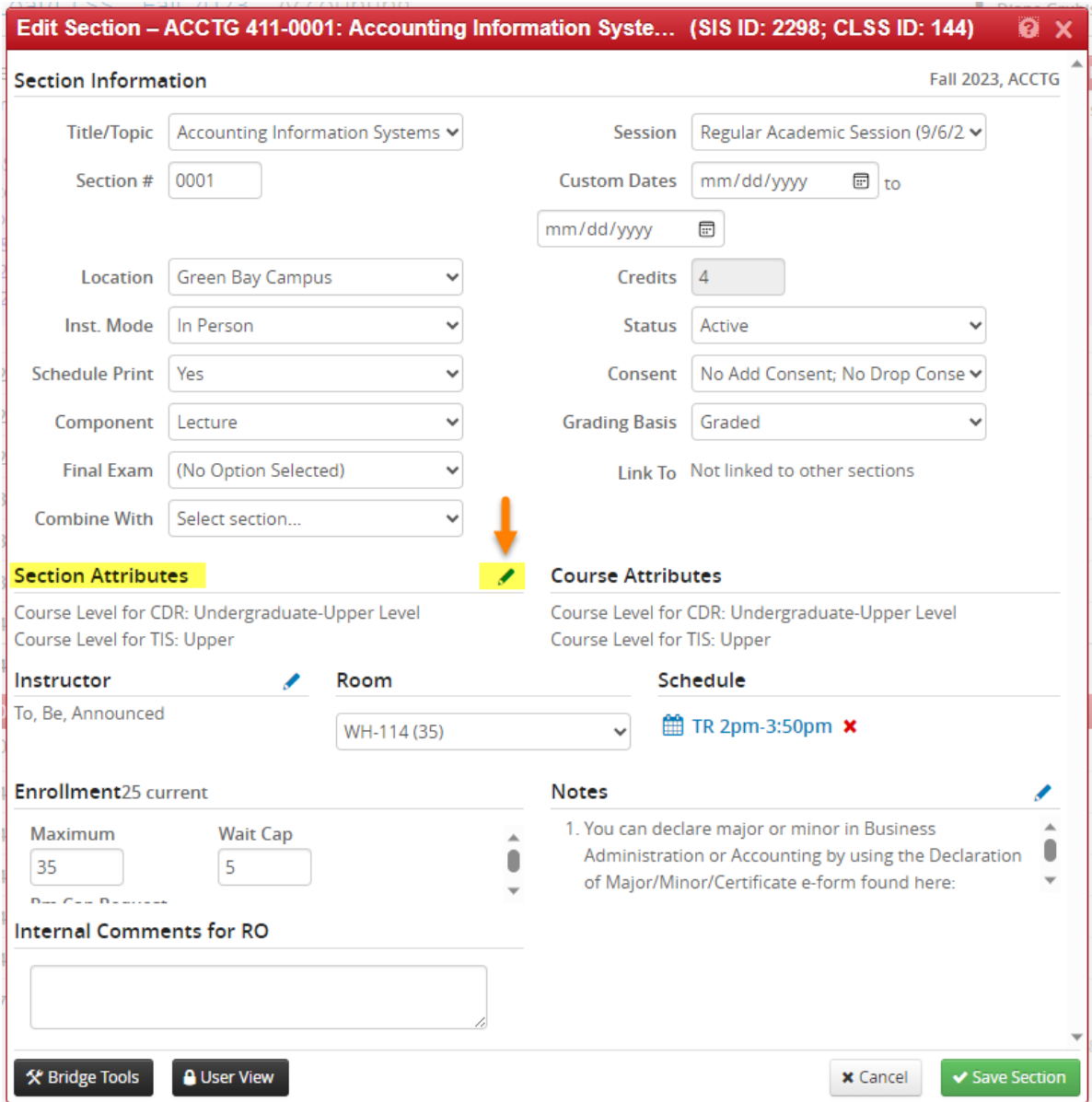

, Click the trash can icon next to the attribute. Then click Accept.

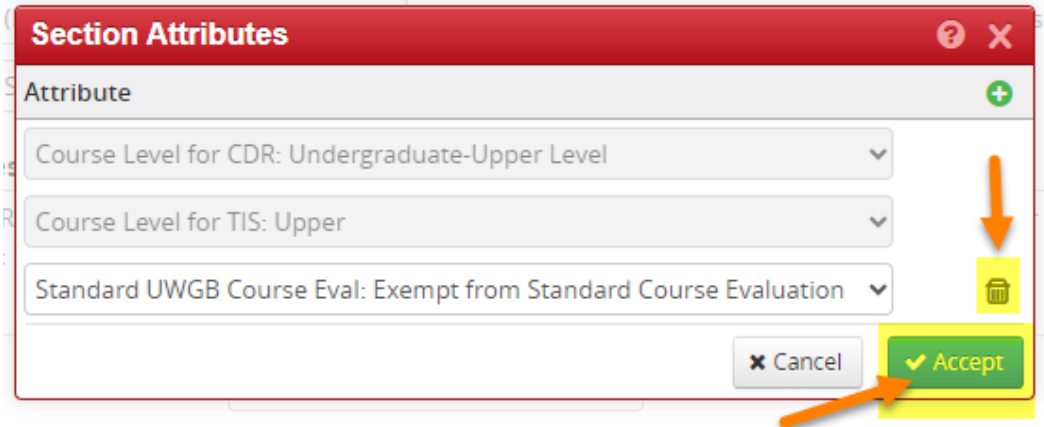

## , Click Save Section

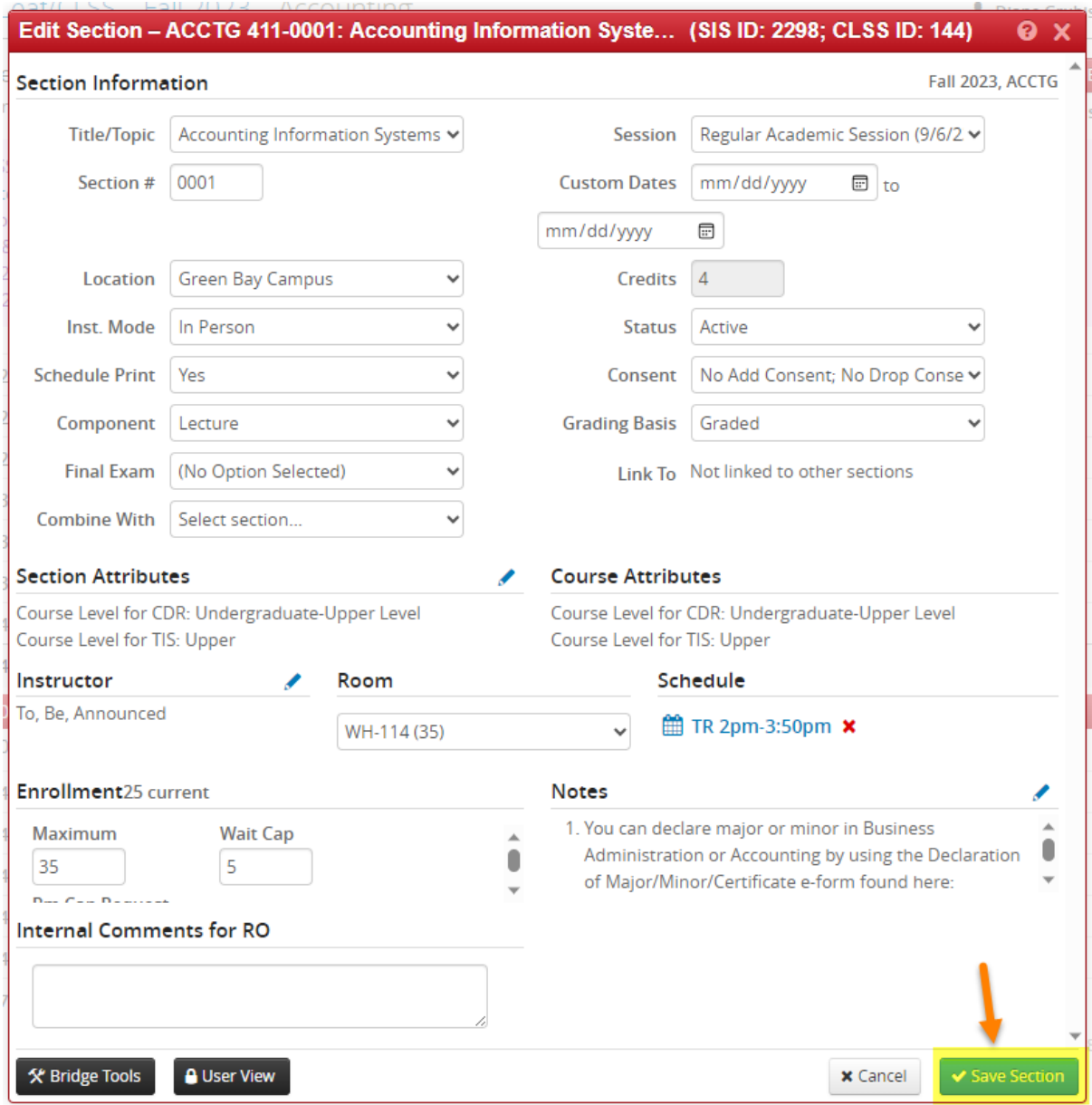